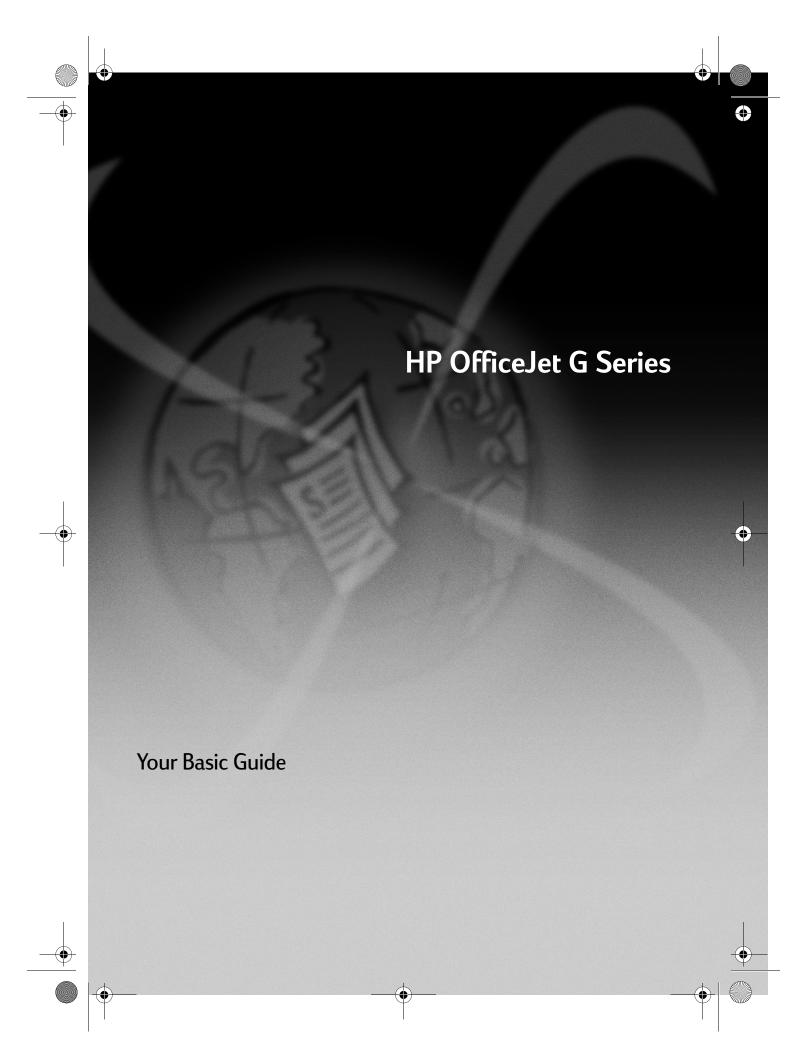

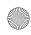

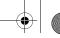

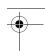

©Copyright Hewlett-Packard Company 2000

All rights are reserved. No part of the document may be photocopied, reproduced, or translated to another language without the prior written consent of Hewlett-Packard Company.

Publication number: C6736-90144 First edition: December 1999

Printed in U.S.A., Germany, or Singapore

Windows  $\mbox{\it M}$  and Windows NT $\mbox{\it B}$  are U.S.-registered trademarks of Microsoft Corporation.

Intel® and Pentium® are registered trademarks of Intel Corporation.

#### **Notice**

The information contained in this document is subject to change without notice and should not be construed as a commitment by the Hewlett-Packard Company.

Hewlett-Packard assumes no responsibility for any errors that may appear in this document, nor does it make expressed or implied warranty of any kind with regard to this material, including, but not limited to, the implied warranties of merchantability and fitness for a particular purpose. The Hewlett-Packard Company shall not be liable for incidental or consequential damages in connection with, or arising out of the furnishing, performance, or use of this document and the program material which it describes.

**Note:** Regulatory information can be found in the "Technical information" section.

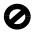

It is not lawful in many places to make copies of the following items. When in doubt, check with a legal representative first.

- Governmental paper or documents:
  - Passports
  - Immigration papers
  - Selective service papers
  - Identification badges, cards, or insignias
- Governmental stamps:
  - Postage stamps
  - Food stamps
- · Checks or drafts drawn on Governmental agencies
- Paper currency, traveler's checks, or money orders
- · Certificates of deposit
- Copyrighted works

### **Safety Information**

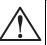

#### WARNING

To prevent fire or shock hazard, do not expose this product to rain or any type of moisture.

#### WARNING: Potential Shock Hazard

- 1 Read and understand all instructions in the Setup
- 2 Use only a grounded electrical outlet when connecting the unit to a power source. If you do not know whether the outlet is grounded, check with a qualified electrician.
- 3 Telephone lines can develop hazardous voltages. To avoid electrical shock, do not touch the contacts on the end of the cord, or any of the sockets on the HP OfficeJet. Replace damaged cords immediately.
- 4 Never install telephone wiring during a lightning storm.
- 5 Observe all warnings and instructions marked on the product
- 6 Unplug this product from wall outlets and telephone jacks before cleaning.
- 7 Unplug this product from wall outlets before cleaning.
- 8 Do not install or use this product near water or when you are wet.
- 9 Install the product securely on a stable surface.
- 10 Install the product in a protected location where no one can step on or trip over the line cord, and where the line cord will not be damaged.
- 11 If the product does not operate normally, see the online Troubleshooting Help.
- ${f 12}$  No operator-serviceable parts inside. Refer servicing to qualified service personnel.
- 13 Use in a well-ventilated area.

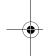

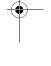

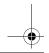

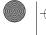

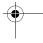

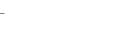

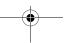

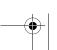

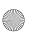

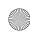

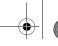

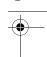

# **Contents**

| 1 | Additional setup information                                                     |      |
|---|----------------------------------------------------------------------------------|------|
|   | Microsoft's plug-and-play messages do not appear                                 | 1    |
|   | New Hardware message appears (Windows 95, 98, or 2000)                           | 2    |
|   | Windows Add Printer feature                                                      |      |
|   | Connect your HP OfficeJet G95 directly to your PC                                |      |
|   | (not through the HP JetDirect Print Server)                                      | 4    |
|   | Install your HP JetDirect Print Server later (models G55, G55xi, G85, and G85xi) | ,    |
|   | Set up for network printing using Windows sharing                                | 2    |
|   | Use your HP OfficeJet with Windows 2000                                          | 5    |
|   | Set basic fax settings using the front panel                                     | 5    |
|   | Set the date and time                                                            | 5    |
|   | Set the fax header                                                               |      |
|   | Set the answer mode                                                              |      |
|   | Set the Rings to Answer setting                                                  | 7    |
|   | Remove and reinstall your HP OfficeJet software                                  | 7    |
| 2 | Review your unit's front panel                                                   | o    |
| _ | Neview your diffe 5 from patient 111111111111111111111111111111111111            |      |
| 3 | Use your HP OfficeJet with a PC                                                  | . 11 |
|   | Review the Director                                                              |      |
|   | Review the status window                                                         |      |
|   | Change the HP OfficeJet software settings                                        | 12   |
|   |                                                                                  |      |
| 4 | Get help                                                                         | . 15 |
|   | Where can I find help?                                                           | 15   |
| _ |                                                                                  | 4-   |
| 5 | Load paper or transparency film, or load originals                               |      |
|   | Load the input tray with letter-, legal-, or A4-size paper                       | 19   |
|   | HP papers                                                                        |      |
|   | Legal-size paper                                                                 |      |
|   | Labels (only works with printing)                                                |      |
|   | Continuous (banner) paper (only works with printing)                             |      |
|   | Load the input tray with envelopes (only works with printing)                    |      |
|   | Set the paper type                                                               | 22   |
|   | Load originals on the glass                                                      | 23   |
|   | Load originals in the automatic document feeder (ADF)                            | 23   |
|   | Process legal- or mixed-size originals                                           | 24   |
|   | Avoid paper jams                                                                 |      |

Contents

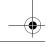

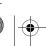

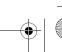

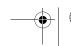

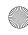

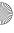

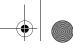

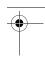

| 6  | Use the print features.   2     Start a print job   2                                                                                                    |                       |
|----|----------------------------------------------------------------------------------------------------|-----------------------|
| 7  | Use the scan features.2Begin a scan3Use an HP OfficeJet that is connected directly to your PC3Use an HP OfficeJet that is networked3                                                                                                    | 0<br>0                |
| 8  | Use the copy features3Make copies3Initiate the process from your HP OfficeJet3Initiate the process from your PC3Stop copying3                                                                                                    | 6<br>6<br>6           |
| 9  | Use the fax features  Enable fax confirmation  Send a fax  Initiate the process from your HP OfficeJet Initiate the process from your PC Initiate the process from within a program  Receive a fax Receive a fax manually  Save frequently used fax numbers  33 44 53 45 53 53 53 54 53 54 55 55 56 57 58 58 58 58 58 58 58 58 58 58 58 58 58 | 9<br>0<br>0<br>2<br>3 |
| 10 | Support services and warranty       4         Use Hewlett-Packard's support services       4         Hewlett-Packard limited warranty       4                                                                                                    | 15                    |
| 11 | Technical information4Power specifications4Regulatory information4Regulatory notices5Declaration of Conformity5                                                                                                    | 9<br>9<br>0           |

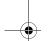

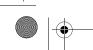

ii

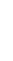

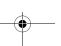

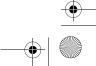

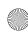

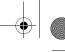

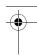

1

## **Additional setup information**

This section provides assistance in resolving installation and configuration issues, setting fax header information using the front panel, and adding and removing software. The standard installation instructions are provided in your Setup Poster. Retain the poster in case you need to refer to it at a later time.

For comprehensive information, see the fully searchable Onscreen Guide. To access the guide, go to the Director, click Help, and choose Onscreen Guide.

### Microsoft's plug-and-play messages do not appear

If you installed the HP OfficeJet software first as requested on the Setup Poster and you are a Windows 95/98/2000 user, a series of Microsoft New Hardware Found messages should have appeared on your screen during software installation. This series of messages would have ended with the following Congratulations message; if you are a Windows NT 4.0 user, only this last message should have appeared.

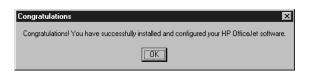

Chapter 1—Additional setup information

If the Congratulations message did not appear, try the following:

- Make sure that only one cable, parallel or USB, is in use.
- If you are using a parallel cable, verify that it is the IEEE 1284 A-C cable that came with your unit.
- If you are using a USB cable with Windows 98 or 2000, verify that the cable is highspeed (12 Mbps) and does not exceed five meters in length, and verify that the PC is USB-ready. For more information about determining whether your PC is USBready, see your PC's documentation or check with the PC's manufacturer.
- Verify that the cable is securely connected to your HP OfficeJet and directly connected to the applicable port of your PC. After the cable is connected properly, turn your HP OfficeJet off and then on again.
- Turn your HP OfficeJet off and then on again, and then restart your PC.
- If the previous steps do not solve the problem, remove and reinstall the software. For more information, see "Remove and reinstall your HP OfficeJet software."

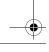

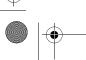

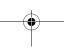

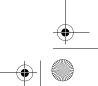

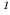

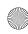

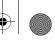

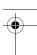

### New Hardware message appears (Windows 95, 98, or 2000)

If you set up your HP OfficeJet and connect it directly to your PC before you install the software, you may encounter one of the following:

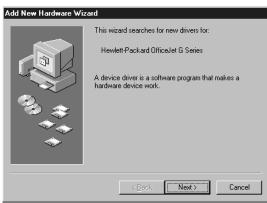

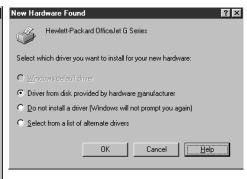

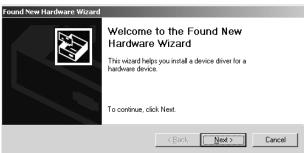

If the message is still visible on your screen, do the following:

- 1 Press Esc to exit the message without making any changes.
- 2 Turn off your HP OfficeJet.
- 3 Follow the software installation steps outlined in the Setup Poster that came with your HP OfficeJet.

If the message appeared and you clicked Next or OK, do the following:

- Insert the HP OfficeJet CD-ROM into your PC's CD-ROM drive.
- Point to d:\drivers (substitute your CD-ROM drive letter for the "d"), and then choose the appropriate folder (Win95, Win98, WinNT4, or Win2000) based on your PC's operating system.

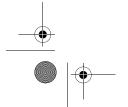

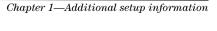

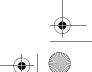

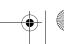

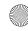

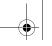

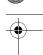

If you selected Win95 or Win98, double-click that folder (Win95 or Win98), and then choose the appropriate language folder (for example, d:\drivers\Win98\enu for English).

| Folder Name | Language             |
|-------------|----------------------|
| deu         | German               |
| enu         | English              |
| esn         | Spanish              |
| fra         | French               |
| ita         | Italian              |
| nld         | Dutch                |
| ptb         | Portuguese Brazilian |
| kor         | Korean               |
| cht         | traditional Chinese  |

Click **OK** or **Next**, whichever is appropriate for your operating system. Windows will search for and install the appropriate files.

### Your PC is unable to communicate with your HP OfficeJet

If communication cannot be established between your PC and HP OfficeJet (for example, the HP OfficeJet status-tray icon has the yellow error triangle), try the same tasks outlined under "Microsoft's plug-and-play messages do not appear."

### **Windows Add Printer feature**

Do not use the Windows Add Printer feature. Instead, choose one of the following:

- To connect model G95 directly (that is, not through a network) to your PC, follow the steps outlined in "Connect your HP OfficeJet G95 directly to your PC (not through the HP JetDirect Print Server)."
- To connect all other models directly to your PC, follow the steps outlined in the Setup Poster that came with your unit.
- To set up any model for network printing only, set up a peer-to-peer network. For more information, see "Set up for network printing using Windows sharing" in the Onscreen Guide.

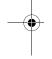

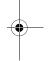

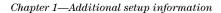

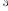

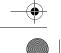

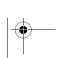

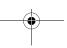

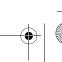

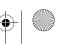

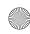

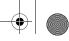

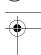

# Connect your HP OfficeJet G95 directly to your PC (not through the HP JetDirect Print Server)

If you purchased model G95 and you decide that you want to connect it directly to your PC (that is, not through a network), do the following:

- 1 Following the instructions in step 13 of your Setup Poster, install the software.
- 2 After you reach the **Setup Type** dialog box, choose **Local**.
- **3** After the software installation process is finished, shut down your PC.
- 4 Complete steps 3 through 11 of your Setup Poster.
- **5** Restart your PC.

A series of Microsoft New Hardware Found messages should appear, ending with the Congratulations message. For more information, see "Microsoft's plug-and-play messages do not appear."

If you decide later that you want to install the HP JetDirect Print Server, complete step 2 in the Setup Poster, and then run the Network Installation Wizard. To start the wizard from the Windows taskbar, click the Start button, point to Programs, choose HP OfficeJet G Series, and then choose Network Installation Wizard.

# Install your HP JetDirect Print Server later (models G55, G55xi, G85, and G85xi)

For the latest information regarding networking, visit the HP Web site at:

www.hp.com/go/all-in-one

If you purchased the HP JetDirect Print Server 170x separately, you must have part number J3258B to achieve full network capability. If you use part number J3258A, only network printing will be available.

#### To install the print server

- 1 Using the instructions provided with the HP JetDirect Print Server, set up the hardware, but do *not* use the CD-ROM included in the print-server package.
- 2 Insert the HP OfficeJet G Series CD-ROM into your PC's CD-ROM drive to install the software.
- **3** After you reach the **Setup Type** dialog box, choose **Networked**.

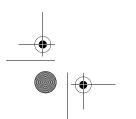

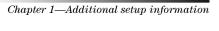

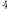

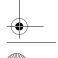

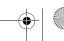

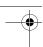

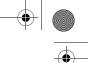

### Set up for network printing using Windows sharing

For the latest information regarding networking, visit the HP Web site at:

www.hp.com/go/all-in-one

If your PC is on a network, and another PC on the network has an HP OfficeJet connected to it, you can use that unit as your printer.

You can only access *print* features in this configuration; other network features are only supported if you use an HP JetDirect Print Server. For more information, see "Install your HP JetDirect Print Server later (models G55, G55xi, G85, and G85xi)."

For more information, see "Set up for network printing using Windows sharing" in the Onscreen Guide.

### Use your HP OfficeJet with Windows 2000

For the latest information regarding networking, visit the HP Web site at:

www.hp.com/go/all-in-one

For model G95, if the Networked option is unavailable on the Setup Type dialog box that appears during software installation, click Help for more information.

For all other models, install the software as outlined in the Setup Poster, and insert the Windows 2000 CD that came with your Windows operating system if a message appears that asks you to do so.

### Set basic fax settings using the front panel

We recommend that you use the Fax Setup Wizard in the HP OfficeJet software to configure all your basic fax settings; however, you can also access these settings from the front panel. In the U.S., regulations require that your name and number appear on every fax. The minimum settings that we recommend are described in the following topics.

#### Set the date and time

Follow these steps to set the date and time manually.

- On the front panel, press **Menu**.
- 2 Press 5, and then press 1.

Chapter 1—Additional setup information

After **Enter date** appears, enter the date and time using the keypad.

Use only the last two digits for the year.

After you are done, the date and time appear on the display.

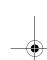

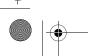

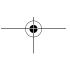

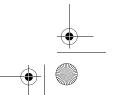

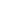

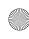

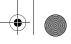

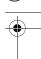

### Set the fax header

Follow these steps to enter your name and fax number.

- On the front panel, press Menu.
- 2 Press **5**, and then press **2**.
- 3 Enter your name using the guidelines provided in the next section, "Enter text."
- Using the keypad, enter your fax number.
- After you finish entering your fax number, press ENTER.

#### Enter text

The following list provides tips for entering text using the front-panel keypad.

Press the keypad numbers that correspond to the letters of a name.

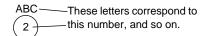

Press a button multiple times to see a letter first in uppercase and then in lowercase.

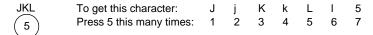

- After the correct letter appears, press  $\triangleright$  (>), and then press the number that corresponds to the next letter in the name. Again, press multiple times until the correct letter appears.
- To insert a space, press **Space** (#).
- To enter a symbol, such as a hyphen or parenthesis, press **Symbols** (\*) to scroll through a list of symbols.
- If you make a mistake, press  $\triangleleft$  ( $\triangleleft$ ) to clear it, and then make the correct entry.
- After you are done entering text, press **ENTER** to store your entries.

### Set the answer mode

To set the answer mode, choose one of the following:

- If you want your HP OfficeJet to answer every fax call automatically, verify that **Auto Answer** is enabled. (The light next to Auto Answer on the front panel is on when the feature is enabled. Press the Auto Answer button to turn it on or off.)
- If you do want to answer fax calls manually, turn Auto Answer off.

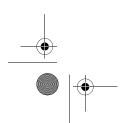

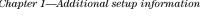

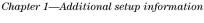

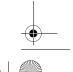

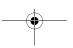

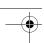

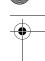

### Set the Rings to Answer setting

This setting tells your HP OfficeJet how many rings should occur before it answers an incoming call. Follow these steps to change the Rings to Answer setting manually.

To use this feature, Auto Answer must be enabled. The light next to Auto Answer is on when the feature is enabled. Press the Auto Answer button to turn it on or off.

1 Press Menu.

Chapter 1—Additional setup information

- 2 Press 5, and then press 3.
- 3 After Answer on Ring appears, press ► (>) to scroll to the desired number of rings.
- 4 After the number you want appears, press ENTER.

### Remove and reinstall your HP OfficeJet software

When you remove a program, you need to remove all files associated with that program, not just the files you see in a particular program folder.

Do *not* simply delete the program files from your hard drive. Be sure to remove it properly, using the utility provided in the HP OfficeJet G Series program group.

- 1 On the Windows taskbar, click Start, point to Programs, choose HP OfficeJet G Series, and then choose Uninstall Software.
- **2** Follow the directions on the screen.
- If you are asked whether you would like to remove shared files, click **No**.

  Other programs that use these files may not work properly if the files are deleted.
- 4 After the program finishes removing the software, disconnect your HP OfficeJet, and restart your PC.
- 5 To reinstall the software, insert the HP OfficeJet G Series CD-ROM into your PC's CD-ROM drive, and follow the instructions that appear.

For more information, see the Setup Poster that came with your HP OfficeJet.

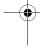

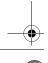

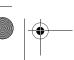

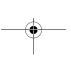

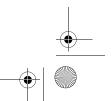

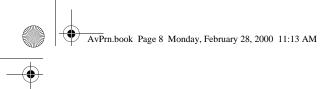

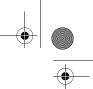

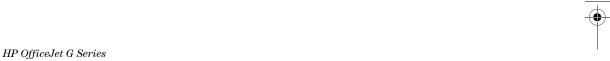

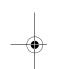

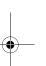

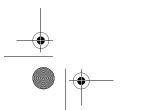

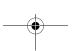

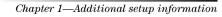

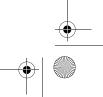

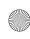

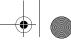

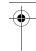

# Review your unit's front panel

You can perform many functions using either the front panel or the HP OfficeJet G Series software. The method you choose may depend on the function you need to perform, or it may depend on which is the most convenient.

Even if you do not connect your HP OfficeJet to a PC (also called stand-alone use), you can use the front panel to process fax and copy jobs. You can change a wide variety of settings using the front-panel buttons and menu system. Depending on your model, your front panel may look slightly different from the following:

#### Left side of front panel

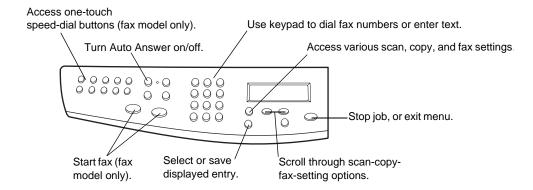

### Right side of front panel

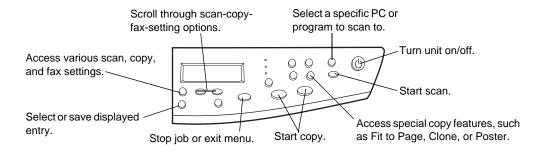

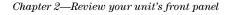

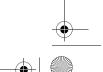

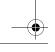

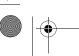

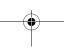

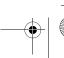

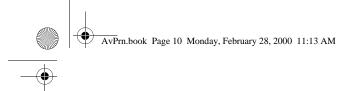

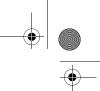

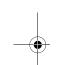

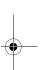

10

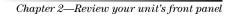

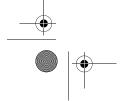

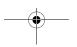

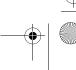

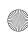

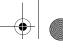

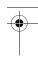

### Use your HP OfficeJet with a PC

If you connect your HP OfficeJet to a PC, you can work from the front panel or from the HP OfficeJet G Series software on your Windows desktop. The software offers more features and ease of use.

For comprehensive information, see the fully searchable Onscreen Guide. To access the guide, go to the Director, click Help, and choose Onscreen Guide.

### **Review the Director**

With the fax model, the Director automatically appears on your PC if you load originals into the automatic document feeder (ADF). With all models, the Director is always available through the desktop shortcut or Windows Start menu. To start the Director:

- Double-click the shortcut on the Windows desktop, or
- In the Windows taskbar, click Start, point to Programs, choose HP OfficeJet G Series, and then choose HP Director.

The following shows some of the features available through the Director.

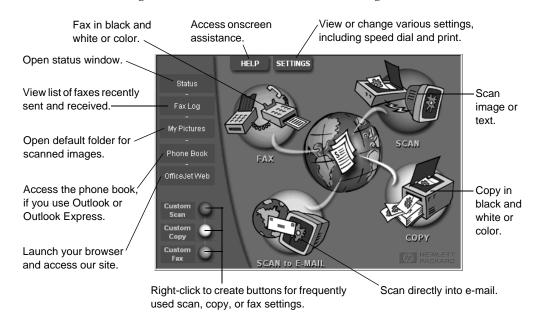

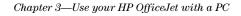

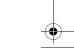

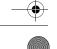

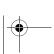

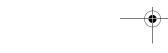

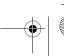

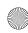

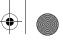

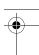

### Review the status window

The status window is similar to the display included on the front panel of your HP OfficeJet. It describes the current state of your HP OfficeJet, and it is always available via the status icon in the Windows system tray (lower-right corner of the Windows taskbar). One of the default settings for your HP OfficeJet instructs the PC to display the status window automatically if there is an issue that needs to be addressed, such as your HP OfficeJet being out of paper.

Depending on the current state of your HP OfficeJet, a different icon appears in the Windows system tray. Right-clicking an icon displays a shortcut menu that lets you display the status window or close the HP OfficeJet software.

### Change the HP OfficeJet software settings

The software settings determine when and how the Director and status window appear. You can also change other settings.

- In the Director, click Settings, and then choose Director Settings.
   The Director Settings dialog box appears, with the Software tab visible.
- 2 In each of the three tabs, make the desired changes.

Use this tab to change the behavior of the Director and the status window.

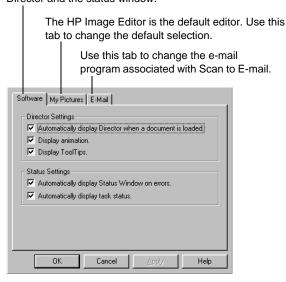

3 Click **OK** to store your changes.

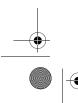

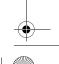

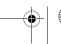

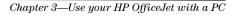

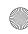

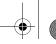

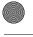

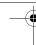

# Change the PC's friendly name when using a networked HP OfficeJet

The HP OfficeJet G Series software lets you select a name to use for your computer. This is particularly useful if you intend to initiate a scan from a networked HP OfficeJet's front panel, which requires that you select which PC to send the scan to.

- 1 In the Director, click Settings, and then choose Director Settings.
  The Director Settings dialog box appears, with the Software tab visible.
- 2 In the PC's Friendly Name box, enter the name that you want to use for your PC, and then click OK.

The name can be up to 32 characters long, including spaces.

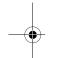

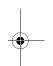

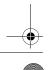

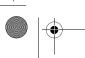

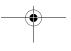

Chapter 3—Use your HP OfficeJet with a PC

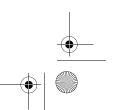

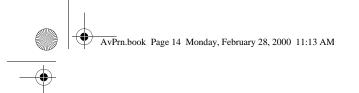

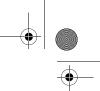

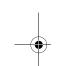

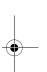

Chapter 3—Use your HP OfficeJet with a PC

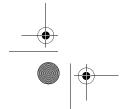

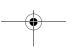

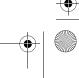

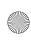

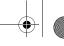

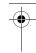

4

### **Get help**

This section explains where you can find information about your unit.

For comprehensive information, see the fully searchable Onscreen Guide. To access the guide, go to the Director, click Help, and choose Onscreen Guide.

### Where can I find help?

For hardware and setup information:

- See the *HP OfficeJet G Series Setup Poster*. The Setup Poster is available in printed format in the box your unit came in.
- See "Additional setup information" in the HP OfficeJet G Series: Your Basic Guide and the HP OfficeJet G Series: Onscreen Guide. The Basic Guide is available in printed format in the box your unit came in.

### For software information:

- If available, click the Help button that appears on a specific dialog box. Most of the
  windows (also known as dialog boxes) available in the HP OfficeJet software have
  Help topics that provide assistance for the visible window.
- See the HP OfficeJet G Series: Onscreen Guide.
- See the Troubleshooting Help. To access Troubleshooting Help, go to the Director, click Help, and then choose Troubleshooting Help. Troubleshooting Help is also available via the Help button that appears on some error messages.

### For feature information:

Chapter 4—Get help

- Run the HP OfficeJet G Series Product Tour. To access the tour, go to the Director, click Help, and then choose Product Tour. After the Product Tour dialog box appears, insert the HP OfficeJet G Series CD into your PC's CD-ROM drive, and click Search.
- See the HP OfficeJet G Series: Onscreen Guide.

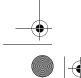

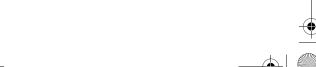

15

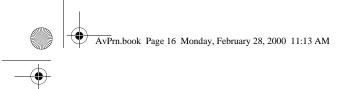

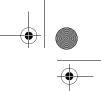

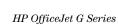

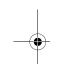

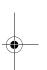

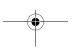

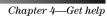

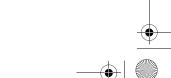

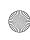

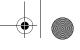

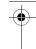

## Load paper or transparency film, or load originals

Your unit is designed to print and copy onto a variety of transparency films and paper types, weights, and sizes. It is important, however, that you choose the right paper and make sure that it is not damaged.

Your unit lets you place originals directly on the glass. With the fax model, you can also load them in the automatic document feeder (ADF).

For comprehensive information, see the fully searchable Onscreen Guide. To access the guide, go to the Director, click Help, and choose Onscreen Guide.

### Load the input tray with letter-, legal-, or A4-size paper

For best results, adjust the paper settings each time you change paper types. For more information, see "Set the paper type."

Pull out the bottom (input) tray, and slide the paper-width and -length adjusters to their outermost positions.

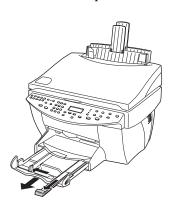

- Tap the stack on a flat surface to even the edges of the paper, and then check the paper for the following:
  - Make sure it is free of rips, dust, wrinkles, and curled or bent edges.
  - Make sure all the paper in the stack is the same size and type, unless you are working with photo paper.
- Insert paper into the input tray, print-side down and letterhead or top of page first, until it stops.

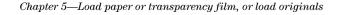

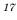

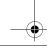

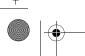

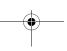

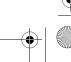

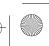

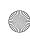

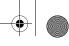

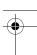

4 Slide the paper-width and -length adjusters in until they stop at the edges of the paper, and be sure that the paper stack lies flat in the input tray and fits under the tab of the paper-length adjuster.

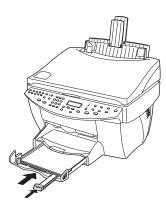

5 Push the input tray back in until it stops.

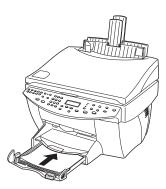

6 To prevent paper from possibly falling off the tray, pull out the output-tray extender.

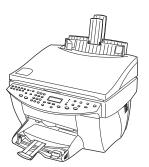

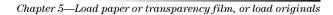

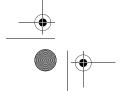

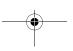

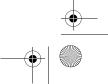

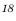

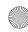

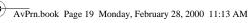

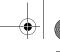

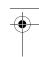

### Review tips for loading specific types of paper

The following sections provide guidelines for loading certain types of paper and film. For best results, adjust the paper settings each time you change paper types. For more information, see "Set the paper type."

### HP papers

- HP Premium Inkjet Paper: Locate the gray arrow on the nonprinting side of the paper, and insert paper with the arrow side facing up.
- HP Premium Photo Paper: Load the glossy (print) side down. Always load at least five sheets in the input tray. You can place the photo-paper sheets on top of plain paper in the input tray.
- HP Premium Plus Photo Paper: Always load at least five sheets in the input tray. You can place the photo-paper sheets on top of plain paper in the input tray.
- HP Premium or Premium Rapid-Dry Inkjet Transparency Film: Insert the film so that the white transparency strip, with arrows and the HP logo, is on top and is going into the tray first.
- HP Iron-On T-Shirt Transfers: Flatten the transfer sheet completely before using it; do not load curled sheets. (To prevent curling, keep transfer sheets sealed in the original package until just before using.) Manually feed one sheet at a time, with the unprinted side facing down (the blue stripe faces up).
- HP Greeting Card, Glossy Greeting Card, or Textured Greeting Card Paper: Insert a small stack of HP Greeting Card Paper with the print-side down into the input tray until it stops.
- HP Restickable Inkjet Stickers: Place the sheets in the input tray, print-side (stickerside) down.

### Legal-size paper

Even though the paper-length adjuster is fully extended, make sure that the input tray itself is pushed all the way in.

### Labels (only works with printing)

- Always use letter- or A4-size label sheets designed for use with HP inkjet products (like Avery Inkjet Labels), and make sure that the labels are not over two years old.
- Fan the stack of labels to make sure none of the pages is sticking together.
- Place a stack of label sheets on top of standard paper in the input tray, print-side down. Do not insert labels one sheet at a time.

### Postcards (only works with printing)

Chapter 5—Load paper or transparency film, or load originals

Insert a stack of postcards with the print-side down into the input tray until it stops. Line the postcards up on the right side of the input tray, slide the width adjuster up against the left side of the cards, and slide the length adjuster in until it stops.

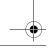

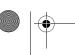

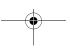

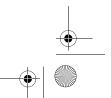

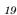

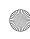

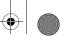

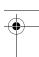

### Continuous (banner) paper (only works with printing)

Continuous, banner paper is also known as computer or z-fold paper.

Before loading banner paper, remove all other paper from the input tray, and then raise the output tray above the catch on the right side.

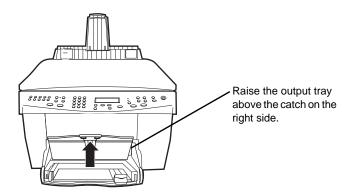

- If you use non-HP paper, use 20-lb. paper and fan the paper before loading it.
- Verify that the stack of banner paper contains at least five pages in the stack.
- Carefully tear off the perforated edge strips from both sides of the paper stack, if any, and unfold and refold the paper to make sure the pages do not stick together.
- Put the paper in the input tray so that the unattached edge is at the top of the stack. Insert the first edge into the input tray until it stops.

### Load the input tray with envelopes (only works with printing)

Your HP OfficeJet provides two methods for working with envelopes. Do not use shiny or embossed envelopes or envelopes that have clasps or windows.

If you are printing one envelope, use the envelope slot. Slide the envelope into the envelope slot located on the right side toward the back of the output tray, with the envelope flap up and on the left, until it stops.

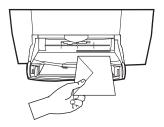

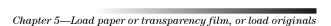

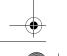

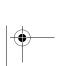

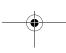

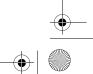

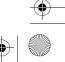

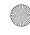

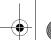

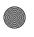

• If you are printing multiple envelopes, remove all paper from the input tray, and then slide a stack of envelopes into the tray, with the envelope flaps up and to the left (print-side down), until they stop.

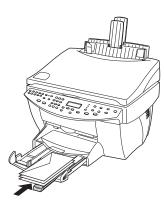

Adjust the left paper guide against the envelopes (be careful not to bend the envelopes). Make sure the envelopes fit within the tray (do not overload it).

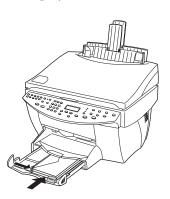

Chapter 5—Load paper or transparency film, or load originals

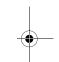

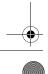

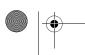

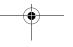

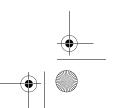

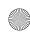

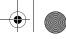

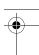

### Set the paper type

After you have loaded paper or film in the unit, tell it what type of paper is loaded. Change this setting whenever you change the type of paper or film.

The paper types you specify for copying are independent of the paper types you specify for printing.

For more information, see "Recommended paper-type settings for copying" or "Recommended paper-type settings for printing" in the Onscreen Guide.

### To do this for future copy jobs

Choose one of the following:

- On the front panel, press **Paper Type**. Press ▶ (>) until the appropriate type appears. Press **ENTER** to choose the displayed paper size.
- In the Director, click **Settings**, and choose **Copy Settings**. The Settings tab appears. In the **Paper Type** area, choose the appropriate type, and then click **Save Configuration**.

### To do this for a print job

Choose one of the following:

- To do this for future print jobs, go to the Director, click Settings, and then choose Print Settings. The Setup tab appears. From the Paper Type list, choose the appropriate type, and click OK.
- To do this for the current print job, open the document that you want to print. From the File menu, choose **Print**, **Print Setup**, or **Page Setup**. Make sure that the selected printer is **HP OfficeJet G Series**, and then click **Properties**, **Options**, **Printer Setup**, or **Printer**. The Setup tab appears. From the **Paper Type** list, choose the appropriate type, and then click **OK**.

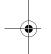

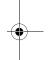

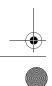

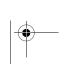

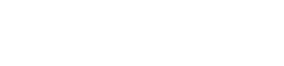

Chapter 5—Load paper or transparency film, or load originals

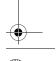

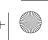

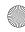

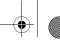

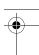

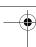

### Load originals on the glass

You can process any original by placing it on the glass.

- 1 Lift the lid, and make sure that the glass is clean.
  For more information, see "Clean the glass" in the Onscreen Guide.
- 2 Place the original face down on the glass with the top edge along the green border, and align the upper-right corner of your original with the top of the white arrow and the end of the green border.

If you are copying a photo, place the *short* edge of the photo along the green border.

If you are copying from a transparency (that is, your original is printed on transparency film), place a blank piece of paper on top of the transparency.

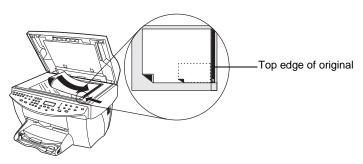

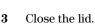

### Load originals in the automatic document feeder (ADF)

Chapter 5—Load paper or transparency film, or load originals

When using the ADF (fax model only), be aware of the following:

- To prevent paper jams, use 16-24 lb. (60-90 gsm) plain paper or HP Premium Inkjet paper only. Also, use only letter-, A4-, or legal-size originals.
- To avoid a paper jam, do not load colored originals printed on a color laser printer, photos or photo papers, transparency film, labels, envelopes, or slick-surfaced papers, such as glossy papers.
- Using the ADF, you can copy and fax legal-size documents, however you cannot scan them.
- You can load a maximum of 30 originals at a time when using letter- or A4-size papers.

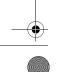

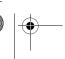

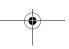

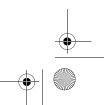

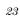

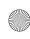

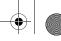

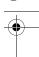

### Process letter- or A4-size originals exclusively

If you are processing *only* letter or A4-size originals, follow these steps.

- Lift the lid, and make sure that the glass is clean.
   For more information, see "Clean the glass" in the Onscreen Guide.
- 2 Close the lid.
- 3 Place your originals in the ADF with the printed side facing toward the back and with the top to the right (sideways).
- 4 Align the paper with the right side of the ADF.
- 5 Adjust the page guide to the length of the originals.

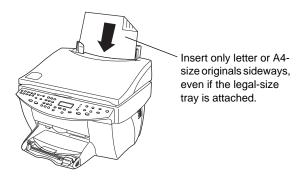

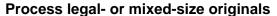

If you intend to copy or fax legal-size originals, follow these instructions for installing and using the legal-size tray. Legal-size paper is traditionally used only in the U.S.

#### To install the tray

▶ Slide the legal-size tray onto the *front* paper-tray extender located on the ADF lid.

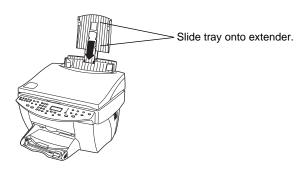

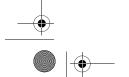

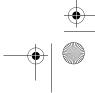

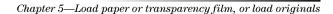

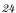

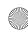

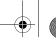

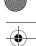

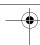

### To use the ADF

- Lift the lid, and make sure that the glass is clean. For more information, see "Clean the glass" in the Onscreen Guide.
- Close the lid.
- 3 Place all originals in the legal-size tray with the printed side facing toward the back and with the top of the document pointing down.
- Align the paper with the left side of the legal-size tray.

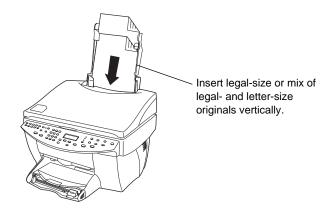

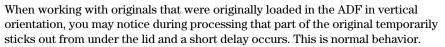

### Avoid paper jams

To avoid paper jams, remove papers from the output tray frequently. Output tray capacity is affected by the type of paper and the amount of ink you are using. For more information about output-tray capacity, see "Technical information." For help with clearing a paper jam, see the Troubleshooting Help available through the Director.

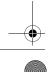

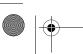

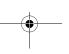

Chapter 5—Load paper or transparency film, or load originals

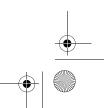

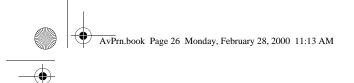

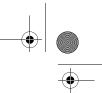

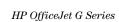

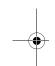

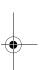

26

Chapter 5—Load paper or transparency film, or load originals

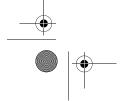

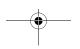

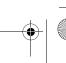

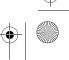

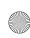

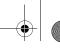

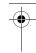

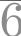

## Use the print features

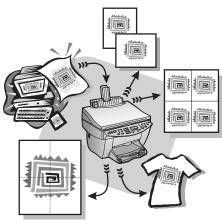

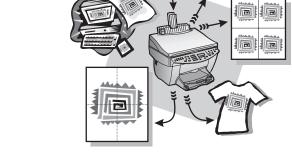

Most print settings are automatically handled by the program you are printing from or by HP's ColorSmart technology. You only need to change the settings manually when you change print quality, print on specific types of paper or film, or use special features, such as two-sided printing.

For comprehensive information, see the fully searchable Onscreen Guide. To access the guide, go to the Director, click Help, and choose Onscreen Guide.

### Start a print job

Chapter 6—Use the print features

Follow these steps to start a print job from the software program that you used to create your document.

- Load the input tray with the appropriate paper. For more information, see "Load paper or transparency film, or load originals."
- From your program's File menu, select Print. A Print dialog box appears on your screen.

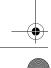

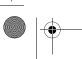

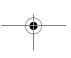

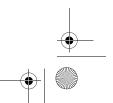

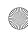

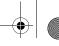

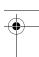

3 Make sure that the selected printer is **HP OfficeJet G Series Printer** (or the "friendly name" that you have assigned to the unit).

For more information, see "Select a printer" in the Onscreen Guide.

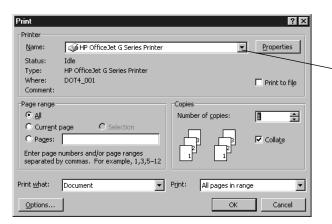

Select HP OfficeJet G Series Printer.

If you need to change settings, click the button that accesses the HP OfficeJet G Series Printer Properties dialog box (depending on your program, this button may be called Properties, Options, Printer Setup, or Printer), click the Setup tab, and then select the appropriate options for your print job. Click OK to close the dialog box.

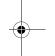

4 Click **OK** to close the dialog box, and then click **Print** to begin your print job.

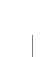

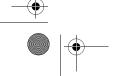

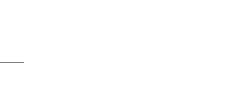

Chapter 6—Use the print features

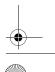

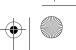

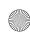

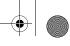

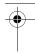

### Use the scan features

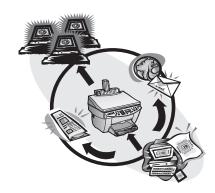

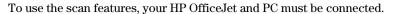

Scanning is the process of converting text and pictures into an electronic format for your PC, and then using the converted items for professional and personal projects.

- Professional uses: Scan text from an article you read, and bring it into your word processor so you can quote it in your report. Include pictures of your product in your brochure. Put your logo onto business cards that you print yourself.
- Personal uses: Scan pictures of your kids, and use the images in greeting cards (or e-mail the images to their grandparents). Put a photographic inventory of your house or office on a disk, and store it in a safe place.

You can scan just about anything, such as:

- Photos to send out or place in documents.
- Magazine articles to store on your PC.
- Text documents to avoid retyping.

Chapter 7—Use the scan features

3D objects (be careful not to scratch the glass) - to put into catalogs and flyers.

For comprehensive information, see the fully searchable Onscreen Guide. To access the guide, go to the Director, click Help, and choose Onscreen Guide.

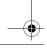

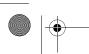

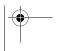

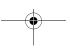

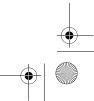

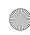

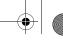

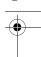

### Begin a scan

You can initiate a scan from your PC or from your HP OfficeJet. The steps are different depending on whether your PC and HP OfficeJet are directly connected or set up through a network and depending on whether you load the original in the ADF or place it on the glass.

### Use an HP OfficeJet that is connected directly to your PC

You can initiate a scan from your PC or from your HP OfficeJet.

### To do this from your HP OfficeJet

1 Load your original.

For more information, see "Load originals on the glass" or "Load originals in the automatic document feeder (ADF)."

- **2** Choose one of the following:
  - If you want to preview the scan, press Scan To repeatedly until Scan Single
    Page appears on the front-panel display, and then press START SCAN. Your
    HP OfficeJet scans the document, and then the scanned image appears in the
    HP Image Editor.

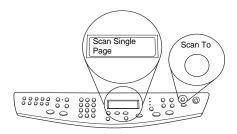

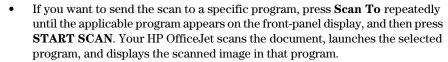

For information on configuring the list of programs available through the Scan To list, see "Edit the front panel's Scan To list" in the Onscreen Guide.

### To do this from your PC

1 Load your original.

For more information, see "Load originals on the glass" or "Load originals in the automatic document feeder (ADF)."

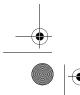

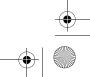

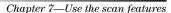

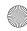

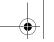

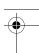

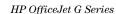

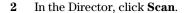

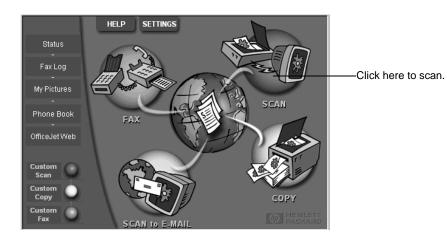

- 3 If you loaded your original in the ADF, choose one of the following when the **Scan** from Automated Document Feeder dialog box appears:
  - To scan your original and send it directly to a specific destination, go to the Send To list, and select the appropriate destination. In the Image Type area, select the image type, and then click OK.
  - To scan your original and preview each page, select the Preview each page check box, and then click OK.

If you used the ADF and chose to scan all pages, your HP OfficeJet scans the original and sends the output to the selected destination.

If you used the ADF and chose to scan a single page, your HP OfficeJet scans the document, and then the scanned image appears in the Scan window. In the Scan window, click Scan Next Page if you want to continue scanning additional pages one at a time. You can also click Scanning tips for more information on processing your scan.

If you used the glass, your HP OfficeJet scans the document, and then the scanned image appears in the Scan window for you to edit, save, or send to a program. In the Scan window, click Scanning tips for more information on processing your scan.

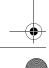

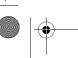

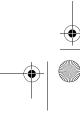

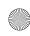

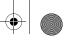

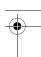

### Use an HP OfficeJet that is networked

You can initiate a scan from your HP OfficeJet or PC.

### To do this from your HP OfficeJet

- Load your original.
  - For more information, see "Load originals on the glass" or "Load originals in the automatic document feeder (ADF)."
- Press Scan To repeatedly until your PC's name appears on the front-panel display, and then press START SCAN.

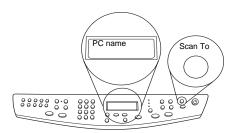

Your HP OfficeJet scans the document, and then displays it in the HP Image Editor on the selected PC.

For more information on using a specific name for your PC, see "Change the PC's friendly name when using a networked HP OfficeJet."

### To do this from your PC

In the Director, click **Scan**.

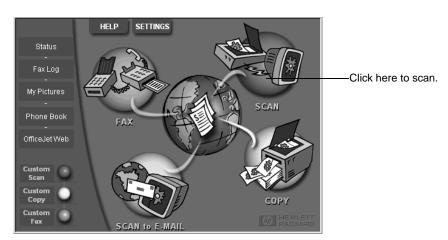

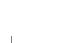

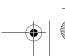

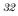

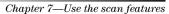

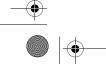

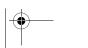

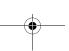

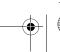

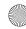

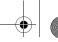

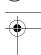

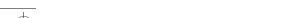

- 2 After the Network Scan Setup dialog box appears, choose one of the following:
  - To scan your original and send it directly to a specific destination, go to the Send To list, and select the appropriate destination. In the Image Type area, select the image type, and then click OK.
  - To scan your original and preview each page, select the Preview each page check box, and then click OK.

The Scan Reservation dialog box appears, and the HP Office Jet is temporarily reserved for your scan.  $\begin{tabular}{l} \begin{tabular}{l} \be$ 

3 Go to the HP OfficeJet, and load your original.

For more information, see "Load originals on the glass" or "Load originals in the automatic document feeder (ADF)."

- 4 Choose one of the following:
  - To continue from the HP OfficeJet, press START SCAN. If you did not select
    Preview each page, the HP OfficeJet scans the original and sends the output to
    the selected destination.
  - To continue from your PC, go to the Scan Reservation dialog box, and click Scan Now.

If you used the glass, or if you used the ADF and selected Preview each page, the HP OfficeJet scans the first (or only) original and then displays it in the Scan window for you to edit, save, or send to a program.

5 If you used the ADF and have additional pages to scan, click Scan Next Page when you are ready to continue.

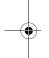

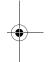

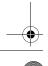

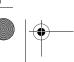

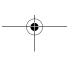

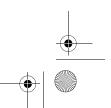

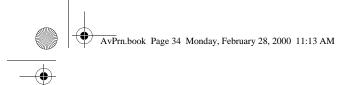

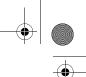

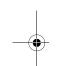

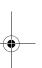

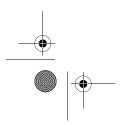

34

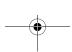

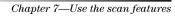

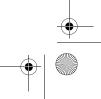

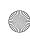

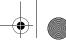

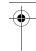

8

# Use the copy features

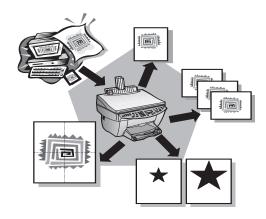

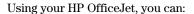

Chapter 8—Use the copy features

- Produce high-quality color and black-and-white copies using a variety of paper types and sizes, including iron-on transfers.
- Enlarge or reduce the size of the copies you make from 25% to 400% of the copy's original size. (Percentages may vary between models.)
- Make the copy lighter or darker, adjust the color intensity, and specify the quality of the copies you make.
- Use special digital copying features to enlarge a vacation photo (or anything else)
  for display on a wall, make wallet-size photos to give to family members, make highquality copies of photos using special photo paper, or copy a report onto
  transparency film for use in a presentation to a client.

For comprehensive information, see the fully searchable Onscreen Guide. To access the guide, go to the Director, click Help, and choose Onscreen Guide.

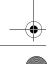

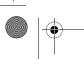

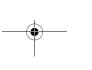

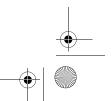

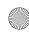

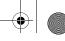

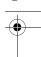

## Make copies

You can make copies using the front panel of your unit or using your PC. All copy features are available using either method. You may want to use your PC for easier access to special copy features.

All copy settings selected on the front panel are reset two minutes after the unit completes the copy job unless you save the settings as the default settings. Settings that you set in the software's Copy dialog box are reset immediately after you process the job. (Settings changed in the software's Copy Settings dialog box remain in effect until you change them again. For more information, see "Change settings for all future copy jobs" in the Onscreen Guide.)

## Initiate the process from your HP OfficeJet

Follow these steps to start a copy job from your unit.

- Load the input tray with the appropriate paper. For more information, see "Load paper or transparency film, or load originals."
- If you are using anything other than plain paper, press **Paper Type**, press ▶ until the appropriate type appears, and then press **ENTER** to select it.
  - For more information, see "Recommended paper-type settings for copying" in the Onscreen Guide.
- Load your original.
  - For more information, see "Load originals on the glass" or "Load originals in the automatic document feeder (ADF)."
- If you want to make more than one copy (the default), press Number of Copies, and then use the keypad to enter the number of copies.
  - For more information, see "Set the number of copies" in the Onscreen Guide.
- Change any other applicable settings, such as reduction, enlargement, or special features.
- Press Start Copy, Black or Color.

#### Initiate the process from your PC

Follow these steps to start a copy job from your PC.

- Load the input tray with the appropriate paper. For more information, see "Load paper or transparency film, or load originals."
- Load your original.
  - For more information, see "Load originals on the glass" or "Load originals in the automatic document feeder (ADF)."

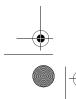

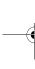

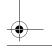

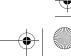

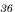

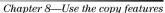

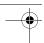

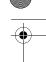

3 In the Director, click Copy.

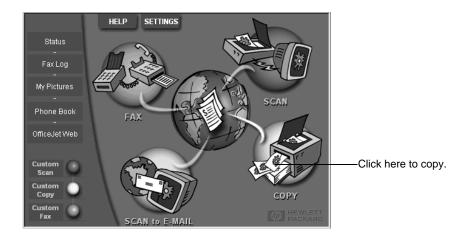

The Copy dialog box appears, with the Settings tab visible.

4 Change any other applicable settings, such as reduction, enlargement, or special features.

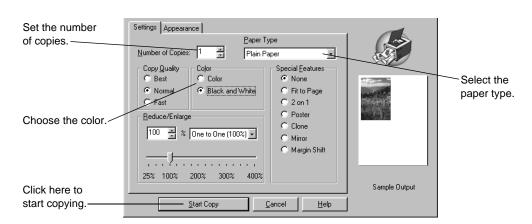

5 Click Start Copy.

## Stop copying

You can stop a copy job from your unit or your PC. To do so, choose one of the following:

- On the front panel, press Cancel.
- In the status window of your PC, click Cancel.

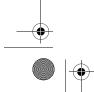

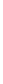

Chapter 8—Use the copy features

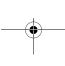

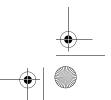

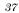

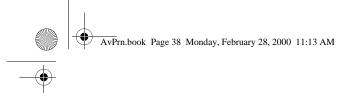

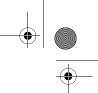

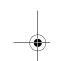

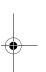

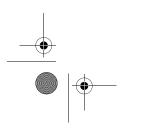

38

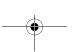

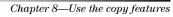

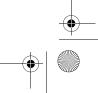

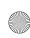

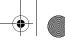

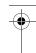

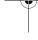

# Use the fax features

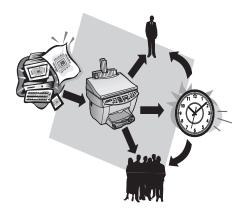

Using your HP OfficeJet (fax model only), you can:

- Send and receive paper faxes, and send PC faxes. A PC fax is a file that you send from your PC.
- Fax documents from the automatic document feeder (ADF) or from the glass.
- Send and receive color faxes. If you send a color fax and your HP OfficeJet determines that the recipient has a black-and-white fax unit, your HP OfficeJet will interrupt the send process and resend the fax in black and white.

For comprehensive information, see the fully searchable Onscreen Guide. To access the guide, go to the Director, click Help, and choose Onscreen Guide.

## **Enable fax confirmation**

Your HP OfficeJet is set to print a report only if there is a problem with sending or receiving a fax. A confirmation message that indicates whether a fax was successfully sent appears briefly on the front-panel display after each fax. If you need printed confirmation that your faxes are successfully sent, follow these instructions *before* sending any faxes.

### To do this using the front panel

- 1 Press Menu.
- 2 Press 3, and then press 6.

Chapter 9—Use the fax features

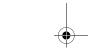

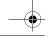

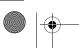

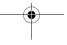

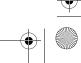

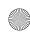

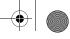

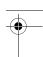

- 3 After 1. Automatic Reports Setup appears, press ENTER.
- 4 Press ▶ (>) until **Print Report Send Only** appears.
- **5** Press **ENTER** to select it.

#### To do this using the PC

- In the Director, click Settings, and then choose Fax Settings.
  The Fax Settings dialog box appears, with the Reporting tab visible.
- 2 In the Automatic Report Printing list, choose After a fax send, and then click OK.

#### Send a fax

Your HP OfficeJet lets you send a fax in a variety of configurations. These include:

- Send a paper fax (using the front panel or PC).
- Send a paper fax with a PC-generated cover page (using the PC).
- Send a PC file with or without a cover page (using the PC).
- Send a PC-generated cover page as a single-page fax (using the PC).

## Initiate the process from your HP OfficeJet

Follow these steps to use your HP OfficeJet to fax an item from the ADF or glass.

- 1 Load your original.
  - For more information, see "Load originals on the glass" or "Load originals in the automatic document feeder (ADF)."
- 2 To adjust resolution, press Resolution to scroll through the options, and then press ENTER.
- **3** Enter the fax number or speed-dial code.
  - To enter a regular number, dial the fax number on the keypad. Enter all the numbers you would enter if you were dialing the number from a phone.
  - To use an individual or group speed-dial code, press Speed Dial and enter the
    code. If it is one of the first 10 speed dials, you can also just press the
    corresponding button on the one-touch pad located on the left side of the front
    panel. For more information, see "Set up speed dialing."
- 4 Press Start Fax, Black or Color.

## Initiate the process from your PC

This section describes the way to initiate a fax from your PC using the Director. For information on sending a fax from a specific software program, see "Initiate the process from within a program."

1 Load your original.

For more information, see "Load originals on the glass" or "Load originals in the automatic document feeder (ADF)."

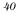

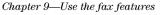

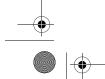

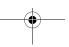

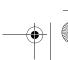

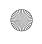

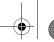

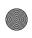

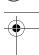

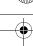

2 In the Director, click Fax.

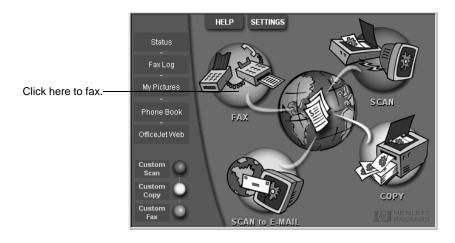

3 In the **Send Fax** dialog box, enter the fax number (or select one from the address book or **Recent Faxes** list) and other recipient information.

For more information, see "Save frequently used fax numbers."

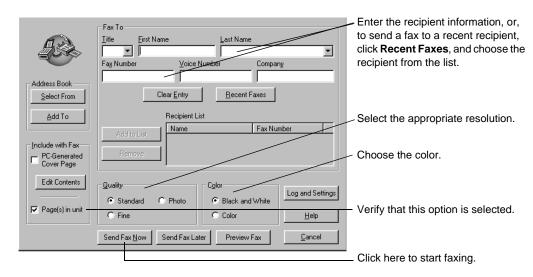

4 Click Send Fax Now.

Chapter 9—Use the fax features

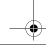

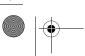

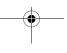

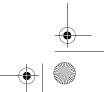

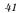

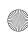

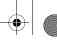

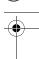

## Initiate the process from within a program

You can fax directly from other software programs such as word processing or spreadsheet programs.

- 1 Open the file that you want to fax.
- 2 From your program's File menu, choose Print.
- 3 In the Print dialog box, select HP OfficeJet G Series Fax as the printer, and click Print.
- In the **Send Fax** dialog box, enter a name and fax number (or select from the address book or **Recent Faxes** list) and other recipient information.

For more information, see "Save frequently used fax numbers."

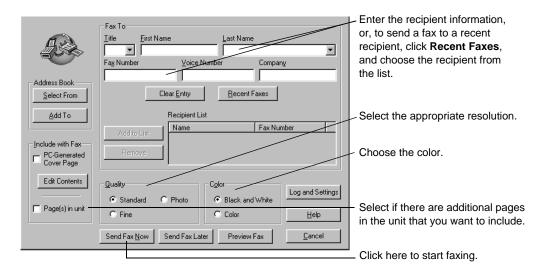

Click Send Fax Now.

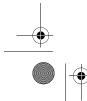

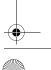

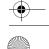

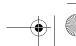

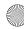

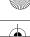

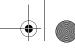

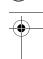

#### Receive a fax

Depending on how you set up your HP OfficeJet, you will either receive faxes automatically or manually. For more information, see "Set the answer mode."

Your HP OfficeJet is automatically set to print received faxes. If you receive a legal-size fax and your HP OfficeJet is not currently set to use legal-size paper, the unit automatically reduces the fax so that it fits on the paper that is loaded.

## Receive a fax manually

Before manually receiving a fax to your HP OfficeJet, we recommend that you remove any originals from the ADF so that they are not accidentally processed.

### To do this using the front panel

- 1 Verify that Auto Answer is turned off.
  The light next to Auto Answer is off when the feature is disabled. Press the Auto Answer button to turn it on or off.
- 2 When your HP OfficeJet rings, pick up the handset of a telephone that is on the same telephone line as your HP OfficeJet.
- 3 If you hear fax tones, press **Start Fax**, **Black** or **Color**, or, if you are receiving from an extension phone (on the same telephone line as your HP OfficeJet, but not connected directly to it), press **1 2 3** on your phone.
- 4 After you are finished, hang up the telephone.

#### To do this using the PC

1 In the Director, click **Settings**, and then choose **Fax Settings**.

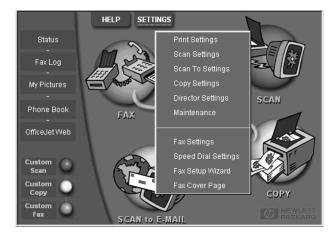

The Fax Settings dialog box appears, with the Reporting tab visible.

2 Click the **Answering** tab.

Chapter 9—Use the fax features

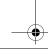

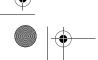

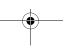

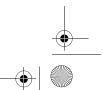

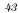

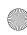

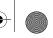

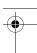

3 In the **Phone answering** area, select **Manual**.

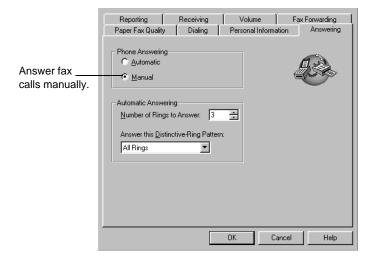

- 4 After you are finished, click **OK**.
- 5 When your HP OfficeJet rings, pick up the handset of a telephone that is on the same telephone line as your HP OfficeJet.
- 6 If you hear fax tones, press **Start Fax**, **Black** or **Color**, or, if you are receiving from an extension phone (on the same telephone line as your HP OfficeJet, but not connected directly to it), press **1 2 3** on your phone.
- 7 After you are finished, hang up the telephone.

## Save frequently used fax numbers

There are two ways of storing fax numbers that you use frequently. You can assign codes that can be used in speed dialing from the front panel, and you can save numbers in the address book for use with the software.

For information on setting up speed dialing, see "Save frequently used fax numbers" in the Onscreen Guide.

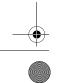

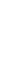

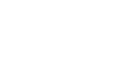

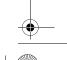

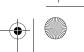

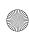

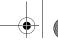

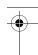

# Technical information

For comprehensive information, see the fully searchable Onscreen Guide. To access the guide, go to the Director, click Help, and choose Onscreen Guide.

#### Power specifications

- · Power consumption: 50W maximum
- Source (Input) Voltage: 100 to 240 VAC\*, grounded
- Input Frequency: 50 to 60 Hz
- Current: 1A maximum

#### Regulatory information

The following sections describe product requirements from various regulatory agencies.

#### Notice to users of the U.S. telephone network: FCC requirements

This equipment complies with FCC rules, Part 68. On this equipment is a label that contains, among other information, the FCC Registration Number and Ringer Equivalent Number (REN) for this equipment. If requested, provide this information to your telephone company.

An FCC compliant telephone cord and modular plug is provided with this equipment. This equipment is designed to be connected to the telephone network or premises wiring using a compatible modular jack which is Part 68 compliant. This equipment connects to the telephone network through the following standard network interface iack: USOC RJ-11C.

The REN is useful to determine the quantity of devices you may connect to your telephone line and still have all of those devices ring when your number is called. Too many devices on one line may result in failure to ring in response to an incoming call. In most, but not all, areas the sum of the RENs of all devices should not exceed five (5). To be certain of the number of devices you may connect to your line, as determined by the REN, you should call your local telephone company to determine the maximum REN for your calling area.

If this equipment causes harm to the telephone network, your telephone company may discontinue your service temporarily. If possible, they will notify you in advance. If advance notice is not practical, you will be notified as soon as possible. You will also be advised of your right to file a complaint with the FCC. Your telephone company may make changes in its facilities, equipment, operations, or procedures that could affect the proper operation of your equipment. If they do, you will be given advance notice so you will have the opportunity to maintain uninterrupted service.

If you experience trouble with this equipment, please contact the manufacturer, or look elsewhere in this manual, for warranty or repair information. Your telephone company may ask you to disconnect this equipment from the network until the problem has been corrected or until you are sure that the equipment is not malfunctioning.

This equipment may not be used on coin service provided by the telephone company. Connection to party lines is subject to state tariffs. Contact your state's public utility commission, public service commission, or corporation commission for more information.

This equipment includes automatic dialing capability. When programming and/or making test calls to emergency

- · Remain on the line and explain to the dispatcher the reason for the call.
- · Perform such activities in the off-peak hours, such as early morning or late evening.

NOTICE: The FCC hearing aid compatibility rules for telephones are not applicable to this equipment.

The Telephone Consumer Protection Act of 1991 makes it unlawful for any person to use a computer or other electronic device, including fax machines, to send any message unless such message clearly contains in a margin at the top or bottom of each transmitted page or on the first page of transmission, the date and time it is sent and

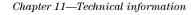

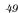

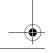

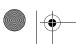

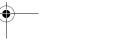

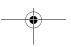

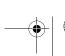

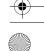

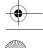

<sup>\*</sup> Figures are based on using the AC adapter that came with your unit (HP part number 0950-2880).

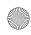

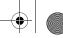

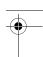

an identification of the business, other entity, or other individual sending the message and the telephone number of the sending machine or such business, other entity, or individual. (The telephone number provided may not be a 900 number or any other number for which charges exceed local or long-distance transmission charges.) In order to program this information into your fax machine, you should complete the steps described in the software.

## Regulatory notices

The following sections are statements from various regulatory agencies.

#### **FCC** statement

The United States Federal Communications Commission (in 47 CFR 15.105) has specified that the following notice be brought to the attention of users of this product.

Declaration of Conformity: This equipment has been tested and found to comply with the limits for a Class B digital device, pursuant to part 15 of the FCC Rules. Operation is subject to the following two conditions: (1) this device may not cause harmful interference, and (2) this device must accept any interference received, including interference that may cause undesired operation. Class B limits are designed to provide reasonable protection against harmful interference in a residential installation. This equipment generates, uses, and can radiate radio frequency energy, and, if not installed and used in accordance with the instructions, may cause harmful interference to radio communications. However, there is not guarantee that interference will not occur in a particular installation. If this equipment does cause harmful interference to radio or television reception, which can be determined by turning the equipment off and on, the user is encouraged to try to correct the interference by one or more of the following measures:

- Reorient the receiving antenna.
- Increase the separate between the equipment and the receiver.
- · Connect the equipment into an outlet on a circuit different from that to which the receiver is connected.
- Consult the dealer or an experienced radio/TV technician for help.

Product Regulations Manager, Hewlett-Packard Company, San Diego, 619-655-4100.

The user may find the following booklet prepared by the Federal Communications Commission helpful: How to Identify and Resolve Radio-TV Interference Problems. This booklet is available from the U.S. Government Printing Office, Washington DC, 20402. Stock No. 004-000-00345-4.

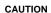

Pursuant to Part 15.21 of the FCC Rules, any changes or modifications to this equipment not expressly approved by the Hewlett-Packard Company, may cause harmful interference and void the FCC authorization to operate this equipment.

#### **DOC statement (Canada)**

Le present appareil numerique n'emet pas de bruitis radioelectriques depassant les limits applicables aux appareils numeriques de la class B prescrites dans le Reglement sur le brouillage radioelectrique edicte par le ministere des Communications du Canada.

This digital apparatus does not exceed the Class B limits for radio noise emissions from digital apparatus set out in the Radio Interference Regulations of the Canadian Department of Communications.

#### Notice to users of the Canadian telephone network

The Industry Canada label identifies certified equipment. This certification means that the equipment meets certain telecommunications network protective, operational and safety requirements as prescribed in the appropriate Terminal Equipment Technical Requirements document(s). The Department does not guarantee the equipment will operate to the user's satisfaction.

Before installing this equipment, users should ensure that it is permissible to be connected to the facilities of the local telecommunications company. The equipment must also be installed using an acceptable method of connection. The customer should be aware that compliance with the above conditions may not prevent degradation of service in some situations.

Repairs to certified equipment should be coordinated by a representative designated by the supplier. Any repairs or alterations made by the user to this equipment, or equipment malfunctions, may give the telecommunications company cause to request the user to disconnect the equipment.

Users should ensure for their own protection that the electrical ground connections of the power utility, telephone lines and internal metallic water pipe system, if present, are connected together. This precaution may be particularly important in rural areas.

Chapter 11—Technical information

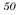

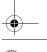

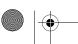

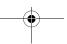

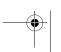

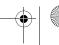

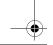

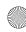

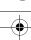

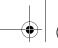

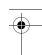

#### CAUTION

Users should not attempt to make such connections themselves, but should contact the appropriate electric inspection authority, or electrician, as appropriate.

Notice: The Ringer Equivalence Number (REN) assigned to each terminal device provides an indication of the maximum number of terminals allowed to be connected to a telephone interface. The termination on an interface may consist of any combination of devices subject only to the requirement that the sum of the Ringer Equivalence Numbers of all the devices does not exceed 5.

The REN for this product is 1.4B, based on FCC Part 68 test results.

#### Notice to users of the European telephone network (CTR21)

# C € 0560 X

This equipment has been approved in accordance with Council Directive 98/482/EC for Pan-European singleterminal connection to the public-switched telephone net-work (PSTN). However, due to differences between the individual PSTNs provided in different countries, the approval does not, of itself, give an unconditional assurance of successful operation on every PSTN network termination point.

In the event of problems, you should contact your equipment supplier in the first instance.

#### Network compatibility Declaration of Conformity

This equipment is designed to work with telephone net-works in all European Union countries plus Switzerland and Norway. Network compatibility depends on customer selected settings, which must be reset to use the equipment on a telephone network in a country other than where the product was purchased. Contact the vendor or Hewlett-Packard Company if additional product support is necessary.

This equipment comes with a telephone connector specific to the country where it was purchased.

#### Telecommunications general approval (UK)

Pursuant to Section 22 of Telecommunications Act of 1984, this product is approved for secondary attachment to  $approved\ primary\ attachment\ devices\ connected\ to\ the\ telecommunications\ network\ under\ the\ General\ Approval$ (NS/G/1234/5/100003).

#### Notice to users of the Irish telephone network

This equipment is designed for DTMF tone dialing and loop disconnect dialing. In the unlikely event of problems with loop disconnect dialing, it is recommended to use this equipment only with the DTMF tone dial setting.

#### Notice to users of the French telephone network

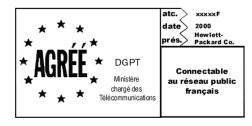

Décision ART nº xxxxF en date du xx/xx/1999

Addresse: Autorité de régulation des télécommunications, 7 square Max-Hymans, 75730 Paris Cedex 15 Internet: wwwart-telecom.fr; Mél: courrier@art-telecom.fr

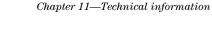

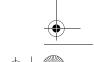

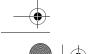

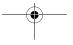

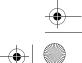

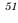

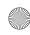

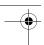

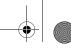

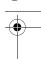

#### Notice to users of the German telephone network

The HP OfficeJet G Series products (G85, G85xi, and G95) are designed to connect only to the analogue publicswitched telephone network (PSTN). Please connect the TAE N telephone connector plug, provided with the HP OfficeJet G Series, into the wall socket (TAE 6) code N. The HP OfficeJet G Series products can be used was a single device and/or in combination (in serial connection) with other approved terminal equipment.

#### Geräuschemission

LpA < 70 dBam Arbeitsplatz im Normalbetrieb nach DIN 45635 T. 19

#### For non-European customers

This product is approved for use only in the country in which it was purchased. Local country laws may prohibit the use of this product outside the country of purchase. It is strictly forbidden by law in virtually every country to connect nonapproved telecommunications equipment (fax machines) to public telephone networks.

## VCCI-2 (Japan)

この装置は、情報処理装置等電波障害自主規制協議会(VCCI)の基準 に基づくクラスB情報技術装置です。この装置は、家庭環境で使用すること を目的としていますが、この装置がラジオやテレビジョン受信機に近接して 使用されると受信障害を引き起こすことがあります。 取り扱い説明書に従って正しい取り扱いをして下さい。

#### Notice to users of the Korean telephone network

사용자 안내문 (B급 기기)

이 기기는 비업무용으로 전자파장해검정을 받은 기기로서, 주거지역은 물론 모든 지역에서 사용 할 수 있읍니다.

#### Notice to users of the New Zealand telephone network

- 1 This equipment shall not be set to make automatic calls to the Telecom '111' Emergency Service.
- 2 This equipment should not be used under any circumstances which may constitute a nuisance to other Telecom
- 3 A Telepermit for any terminal equipment indicates only that Telecom accepts that the item complies with minimum conditions for connection to its network. It indicates no endorsement of the product by Telecom, nor does it provide any sort of warranty. Above all, it does not assure that any item will work correctly with another item of Telepermitted equipment of a different make or model, nor does it imply that any product is compatible with all of Telecom's network services.
- 4 The decadic (or pulse) dialing on this device is unsuitable for use on the telecom network in New Zealand.
- ${f 5}$  Not all telephones will respond to incoming ringing when connected to the extension socket.
- 6 When using the remote fax-receive feature by pressing 1-2-3, the tones generated by the telephones must be at least 65 milliseconds in duration or greater.

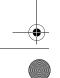

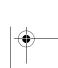

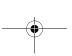

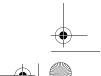

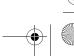

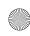

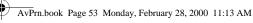

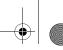

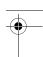

## **Declaration of Conformity**

According to ISO/IEC Guide 22 and EN 45014

Manufacturer's Name and Address:

Hewlett-Packard Company, 16399 West Bernardo Drive, San Diego, CA 92127-1899, USA

declares that the product

OfficeJet G55, G55xi, G85, G85xi, G95 Product Name: Model Number(s): C67xxA, where x=34, 35, 36, 37, 38, 39, and 40

Product Options:

Note: See Declaration of Similarity for product descriptions.

conforms to the following Product Specifications:

EN60950:1992 +A1, A2, A3, A4, and A11

IEC60950: 1991 +A1, A2, A3, and A4

UL1950, 3rd Edn: 1995

 $\mathrm{CSA}22.2$  No. 950 3rd Edn: 1995

NOM-019-SCFI-1993

IEC 825-1:1993 / EN 60825-1:1994 +A11 Class 1

EMC: CISPR22:1993, +A1 and A2 / EN 55022:1994, +A1 and A2 - Class B\*

EN50082-1:1997

IEC 61000-4-2:1995 - 4kV CD, 8kV AD

IEC 61000-4-3:1995 - 3V/m

IEC 61000-4-4:1995 - 1kV Pwr Line

IEC 61000-4-5:1995IEC 61000-4-6:1996 IEC 61000-4-8:1993 IEC 61000-4-11:1994

IEC 1000-3-2:1995 / EN61000-3-2:1995 IEC 1000-3-3:1994 / EN61000-3-3:1995

AS / NZS 3548:1992 Taiwan CNS13438

FCC Part 15 - Class B / ICES-003, Issue 2 / VCCI-2

#### Supplementary Information:

Chapter 11—Technical information

EEC, and carries the CE marking accordingly.

European Contact: Your local Hewlett-Packard Sales and Service Office or Hewlett-Packard GmbH. Department HQ-TRE, Herrenberger Strasse 130, D-71034 Böblingen (FAX + 49-7031-14-3143)

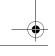

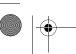

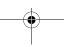

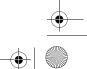

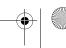

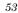

<sup>\*</sup> The product was tested in a typical configuration with Hewlett-Packard Vectra Personal Computer Systems

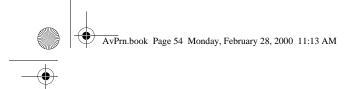

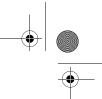

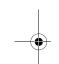

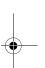

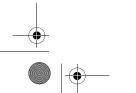

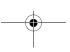

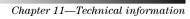

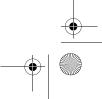

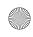

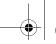

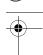

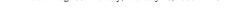

# Index

| A                                  | save numbers 44                            |
|------------------------------------|--------------------------------------------|
| A4-size original, load in ADF 24   | set the header 6                           |
| add                                | set time and date 5                        |
| printer 3                          | front panel 9                              |
| programs 7                         | button descriptions 9                      |
| address book 44                    | copy from 36                               |
| automatic document feeder (ADF)    | fax from 40                                |
| install legal-size tray 24         | scan from 30, 32                           |
| place original in 23               |                                            |
|                                    | G                                          |
| В                                  | glass, place original on 23                |
| banner paper, tips on loading 20   |                                            |
| buttons, front-panel description 9 | Н                                          |
|                                    | hardware, help 15                          |
| C                                  | help, access 15                            |
| connection, unable to establish 3  | HP Customer Support 45                     |
| copy                               | HP Distribution Center 46                  |
| from ADF 23                        | HP JetDirect Print Server, install later 4 |
| from front panel 36                | HP papers, tips on loading 19              |
| from glass 23                      | r r s s, s r s s s s s                     |
| from PC 36                         | 1                                          |
| introduction 35                    | initiate                                   |
| customer support 45                | copy from front panel 36                   |
| customer support 19                | copy from PC 36                            |
| D                                  | fax from front panel 40                    |
| D                                  | fax from PC 40                             |
| default settings, software 12      | print 27                                   |
| Director                           | scan from front panel 30, 32               |
| copy from 36                       | scan from PC 30, 32                        |
| fax from 40                        | input tray, load paper 17                  |
| introduction 11                    | install                                    |
| scan from 30, 32                   | connect directly to a PC 4                 |
| settings 12                        | HP JetDirect Print Server 4                |
| document files, fax 42             |                                            |
| _                                  | introduction                               |
| E                                  | copy 35<br>Director 11                     |
| envelopes, tips on loading 20      | fax 39                                     |
|                                    |                                            |
| F                                  | print 27                                   |
| fax                                | scan 29                                    |
| assign speed-dial codes 44         |                                            |
| basic settings 5                   | L                                          |
| confirm send 39                    | labels, tips on loading 19                 |
| enter text 6                       | legal-size original, load in ADF 24        |
| from ADF 23                        | legal-size paper, tips on loading 19       |
| from front panel 40                | legal-size tray installation 24            |
| from glass 23                      | letter-size original, load in ADF 24       |
| from PC 40                         | load                                       |
| from within a program 42           | original in ADF 23                         |
| introduction 39                    | original on glass 23                       |

55 Index

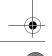

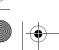

rings to answer 7

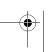

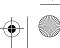

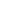

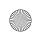

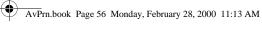

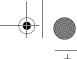

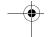

| M                                             | from networked unit 32                              |
|-----------------------------------------------|-----------------------------------------------------|
| Microsoft's plug-and-play messages 1          | from PC 30, 32                                      |
|                                               | from unit directly connected to PC 30               |
| N                                             | introduction 29                                     |
| network                                       | send                                                |
| print using Windows sharing 5                 | fax from PC 40                                      |
| scan from networked unit 32                   | settings                                            |
| New Hardware message 2                        | basic fax 5                                         |
| Tien Haraware message =                       | fax header 6                                        |
| 0                                             | Rings to Answer 7                                   |
| _                                             | time and date 5                                     |
| overview                                      | setup                                               |
| copy 35                                       | additional information 1                            |
| fax 39                                        | help 15                                             |
| print 27                                      | software                                            |
| scan 29                                       | add and remove 7                                    |
|                                               | copy from 36                                        |
| P                                             | fax from 40                                         |
| paper                                         | help 15                                             |
| avoid jam 25                                  | introduction 11                                     |
| load 17                                       | scan from 30, 32                                    |
| paper type, set 22                            | settings 12                                         |
| PC                                            | specifications, power 49                            |
| copy from 36                                  | speed dialing 44                                    |
| fax from 40                                   | start                                               |
| scan from 30, 32                              | copy from front panel 36                            |
| PC files, fax 42                              | copy from PC 36                                     |
| phone numbers, support services 45            | fax from front panel 40                             |
| postcards, tips on loading 19                 | fax from PC 40                                      |
| power specifications 49                       | print 27                                            |
| print                                         | -                                                   |
| continuous (banner) paper, tips on loading 20 | scan from front panel 30, 32<br>scan from PC 30, 32 |
| envelopes, tips on loading 20                 | status window 12                                    |
| introduction 27                               |                                                     |
| postcards, tips on loading 19                 | support services 45                                 |
| start 27                                      | _                                                   |
| programs                                      | Т                                                   |
| add and remove 7                              | telephone numbers 45                                |
| fax from within 42                            | text, enter on front panel 6                        |
| print from within 27                          | tray                                                |
| print from within 21                          | empty output 25                                     |
| n                                             | install legal-size tray 24                          |
| R                                             | load input 17                                       |
| receive                                       | two-way communication not established 3             |
| fax 43                                        |                                                     |
| regulatory information 49                     | W                                                   |
| remove programs 7                             | warranty 45, 47                                     |
| Rings to Answer setting 7                     | Windows 2000 5                                      |
|                                               | Windows Add Printer feature 3                       |
| S                                             | Windows Had I lineer reduce 5                       |
| save fax numbers 44                           |                                                     |
| scan                                          |                                                     |
| from ADF 23                                   |                                                     |
| from Director 30, 32                          |                                                     |
| from front panel 30, 32                       |                                                     |
| from glass 23                                 |                                                     |
| - 0                                           |                                                     |

Index 56

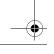

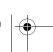

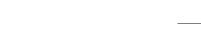

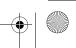

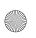

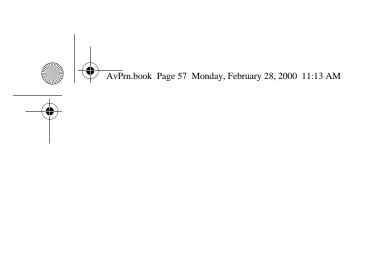

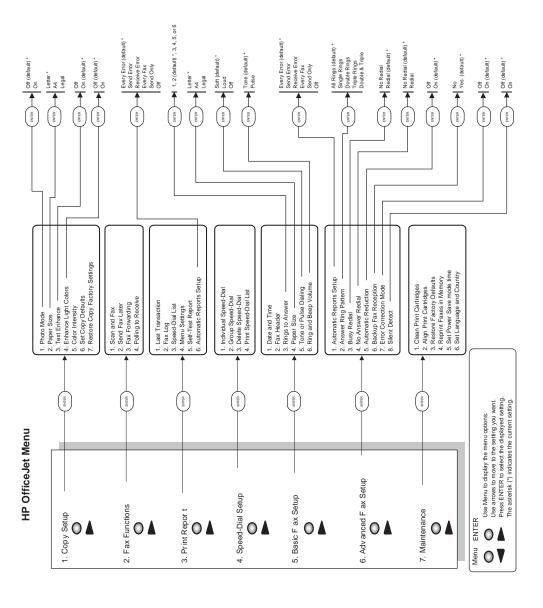

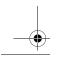

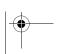

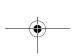

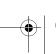

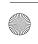

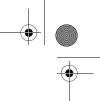

# Visit the HP All-in-One Information Center.

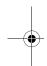

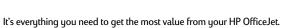

- Technical Support
- Supplies and Ordering Information
  - Project Tips
- Ways to Enhance Your Product

www.hp.com/go/all-in-one © 2000 Hewlett-Packard Company Printed in the U.S.A., Germany, or Singapore.

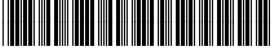

C6736-90144

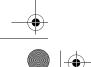

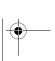

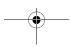

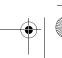

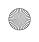